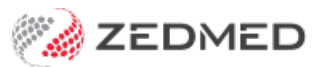

# Set up Tyro

Last Modified on 01/05/2024 10:19 am AEST

Set up a Tyro terminal to process payments and Medicare claims in Zedmed. This process involves installing Tryo software (called an adapter) that communicates with the Tyro machine (called a terminal) and then configuring Zedmed to use Tyro.

## Tyro Terminal Adapter setup

The Tyro Terminal Adapter is software that's downloaded from Tyro and installed on each POS workstation that connects to a Tyro terminal. The setup process adds the Tyro Merchant and Terminal IDs to the adapter software then pairs the Tyro terminal to the Tryo Terminal Adapter.

The setup is explained below but the process is a service that Tyro provides for its customers. If you have not been set up, give them a call on 1300 966 639. To learn more, see the Tyro website, which includes the following helpful pages: [support,](https://www.tyro.com/support/customer-support/) Tyro user [guide](https://help.tyro.com/s/article/Tyro-EFTPOS-machine-setup-guide), Zedmed [integration](https://help.tyro.com/s/article/How-to-integrate-with-Zedmed).

To configure the Tyro Terminal Adapter:

1. Get the Merchant ID and Terminal ID for your Tyro terminal.

To locate this information:

- a. Press the**Menu** key on the Tyro terminal's keypad.
- b. Scroll down to**Configuration** and press **OK**.
- c. Scroll down to **Terminal Info** and press **OK.**

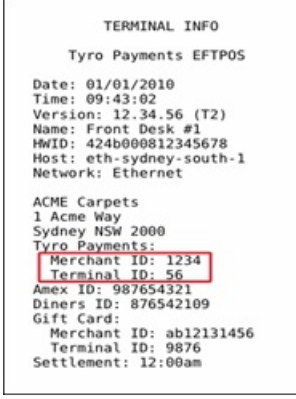

- 2. Go to the Windows Control Panel and select**Tyro Terminal Adapter**.
- 3. Enter the **Merchant ID** and **Terminal ID** of your Tyro terminal into the corresponding fields.
- 4. Select the **Printing Location** you want to use.

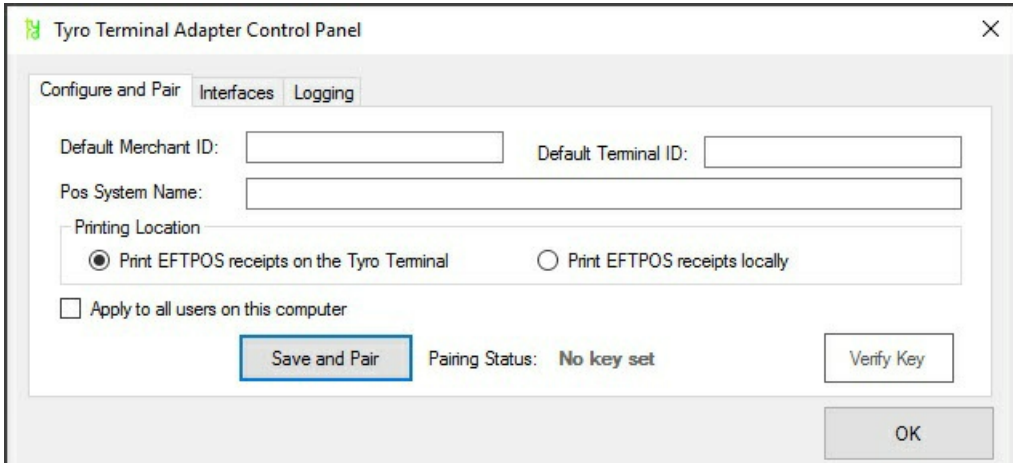

- 5. Now on your Tyro terminal:
	- a. Press the**MENU** button.
	- b. Scroll down to**Configuration** and press **OK**.
	- c. Scroll down to **Integrated EFTPOS** and press **OK**.
	- d. Scroll down to **Authorise POS** and press **OK**.
	- e. Enter your Tyro terminal's administrator password and press **OK**.
	- f. Immediately perform steps 6 and 7.
- 6. On the **Tyro Terminal Adaptor Control Panel,** select **Pairing** tab, then select**Commence Pairing.**

A pop-up window will open and show a pairing timer.

7. On the Tyro terminal, press **START**.

Once the pairing has completed, the timer will disappear and the **pairing status** will change to **Pairing Key Set**.

8. In the **Tyro Terminal Adaptor Control Panel,** select **Verify Key** to confirm the terminal is paired.

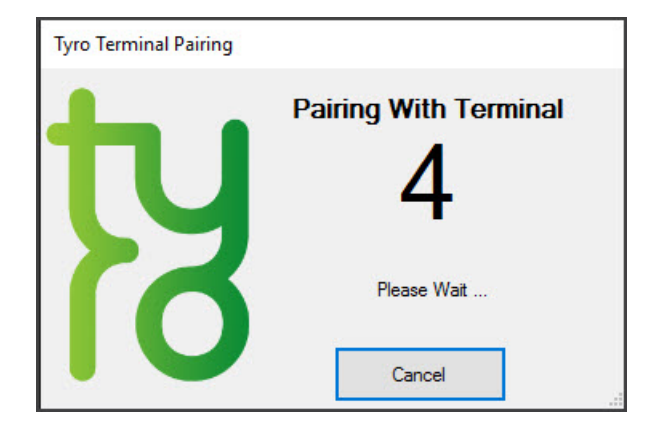

### Practice setup

Tyro needs to be selected as the **Integrated Eftpos / Easyclaim provider** on one of the machines running Zedmed. This can be a workstation or server.

To set Tyro as the POS provider:

- 1. Go to Zedmed's **Management** tab.
- 2. Select **Practice Setup** then select **Practice** from the list.
- 3. In the **Integrated Eftpos/Easyclaim provider** field, select **Tyro.**
- 4. Select **Automatically Process Tyro Bulk bill transactions** if you want Zedmed to auto-download the report and payments from Medicare.
- 5. Select **Close** to save and exit.

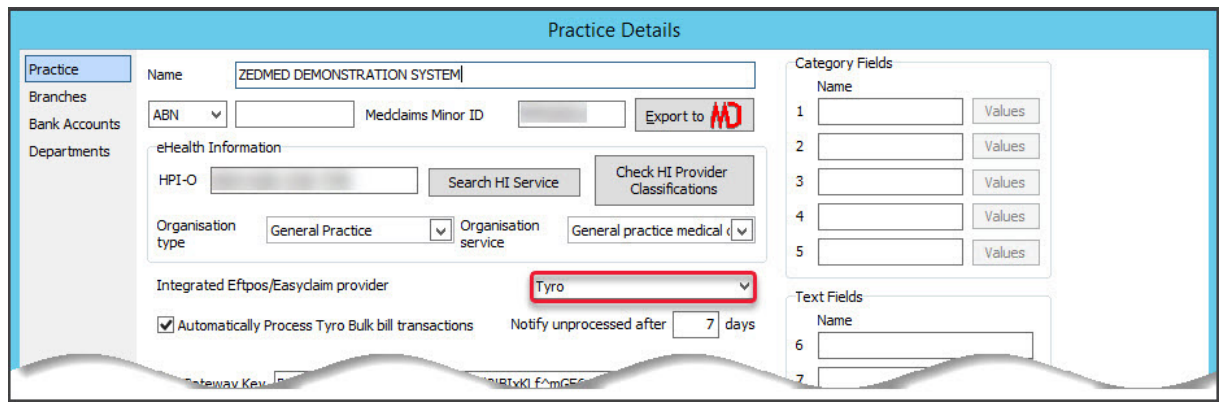

### Workstation setup

Every workstation running Zedmed needs to have Tyro enabled to access the Tyro POS functionality.

To enable Tyro:

- 1. Go to Zedmed's **Utilities** tab
- 2. Select **Third Party Links** from the left menu.

The **Zedmed Office Third Party Interfaces Configuration** screen will open.

- 3. In the **Medicare Australia Online Claim** section, select **Enabled** then select **Tyro**.
- 4. Enter the **Tyro terminal ID**.

This number is provided by [Tyro.](https://www.tyro.com/support/customer-support/)

5. Tick the Tyro checkbox. This indicates that Zedmed is now configured to send and Process Claims as Easyclaims to Medicare via Tyro.

If **Tyro** does not have a tick, then patient claims will be sent to Medicare Australia online via normal MA online claim channels.

6. Select **Set**to save and exit.

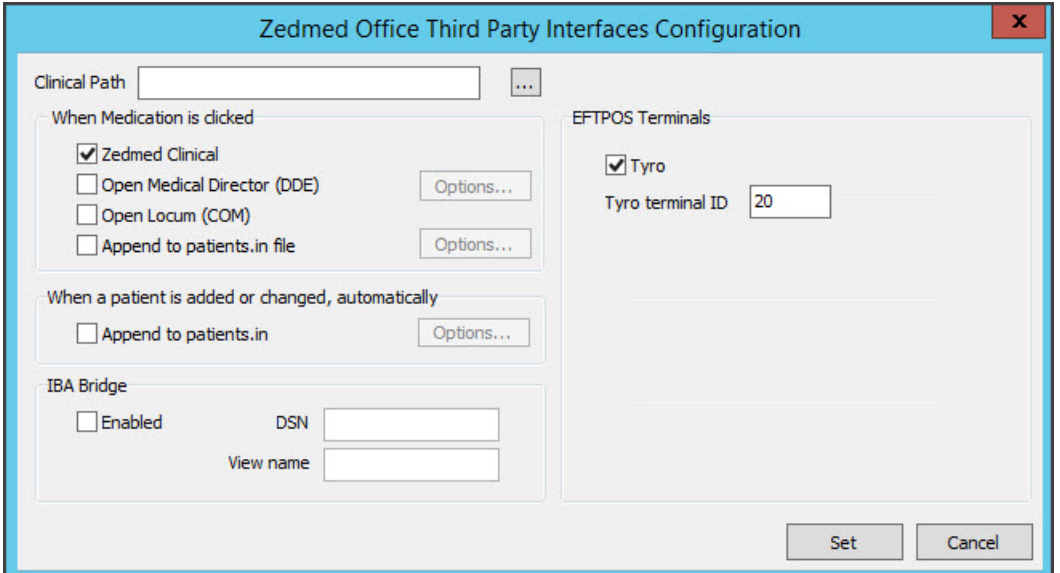

**Note**: Tyro's **Merchant ID** and **Terminal ID** are set by the terminal and can be seen in the screenshot at the top of this article. These IDs are also used in Zedmed's Tyro configurations. The **Tyro terminal ID** should not be changed in Zedmed. If the practice uses more than one bank account for Tyro, a different **Merchant ID** needs to be set up for each account in Zedmed, as shown in the next section.

## Multiple bank accounts setup

In Zedmed, multiple bank accounts can be set up for practice and each one needs to be configured for Tyro.

To enable Tryo for multiple bank accounts:

- 1. Go to Zedmed's **Management** tab
- 2. Select **Practice Setup** then select**Bank account** > **Banklists**.

The **Practice Details** screen will open.

- 3. In the **Name** field, select the bank account
- 4. In the **MID** field, enter the**Merchant ID.**

Repeat steps 3 and 4 for each bank account.

5. Select **Close** to save and exit.

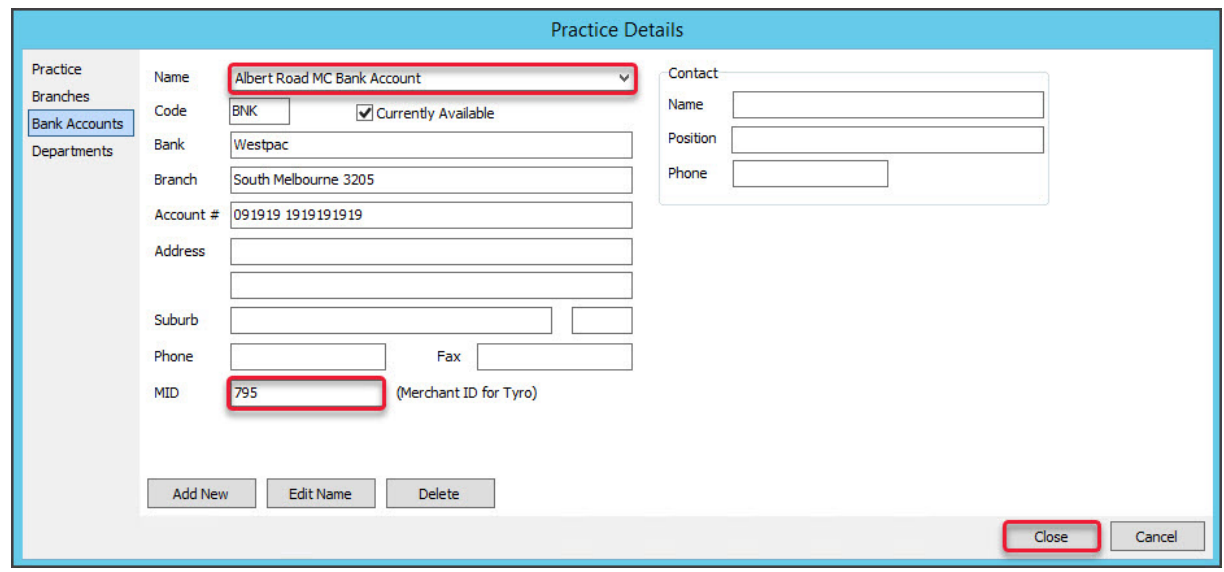